# $\begin{tabular}{|c|c|} \hline \quad \bullet & \quad \quad \bullet \\ \hline \quad \bullet & \quad \quad \bullet \\ \hline \quad \bullet & \quad \quad \bullet \\ \hline \end{tabular} \begin{tabular}{|c|c|} \hline \quad \bullet & \quad \bullet \\ \hline \quad \bullet & \quad \quad \bullet \\ \hline \quad \bullet & \quad \quad \bullet \\ \hline \end{tabular}$

# **Программа расчёта аксессуаров и крепежа "FIX Combitech"**

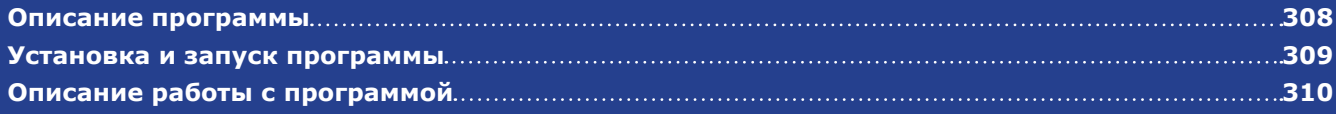

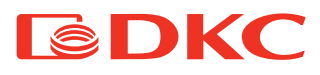

# **Программа расчёта аксессуаров и крепежа для металлических лотков**

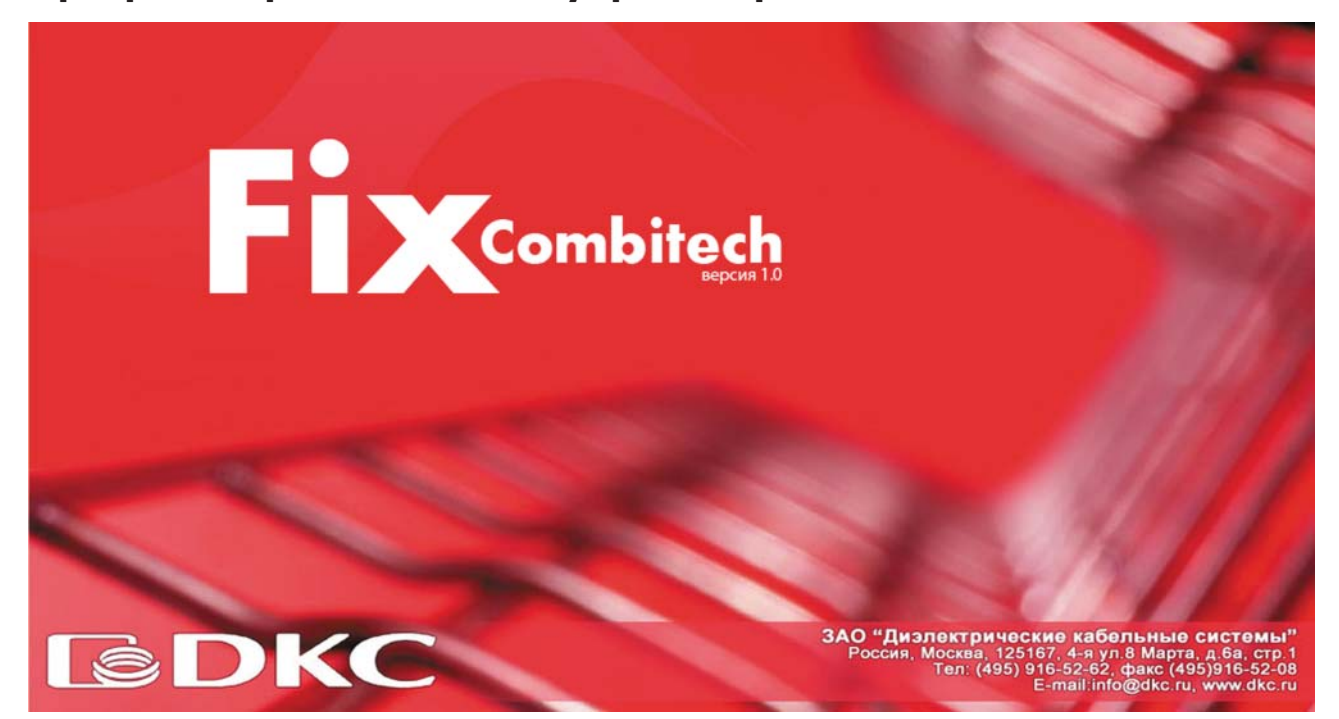

### **Описание программы**

Программа FIX Combitech предназначена для расчёта аксессуаров и крепежа для металлических кабельных лотков производства компании ДКС. Также программа позволяет составить спецификацию необходимых изделий с указанием количества в удобной табличной форме. Данная программа была разработана для более удобной работы с металлическими кабеленесущими системами производства компании ДКС, имеет интуитивно понятный интерфейс, не требует инсталляции и распространяется бесплатно. Инструкция по использованию программы находится в установочном архиве.

### **С помощью нашей программы вы сможете:**

- Посчитать необходимое количество аксессуаров металлических лотков
- Рассчитать количество крепежа, которое вам потребуется
- Выбрать варианты крепления/подвеса трассы кабельных лотков
- Составить спецификацию с артикулами и количеством изделий
- Сохранить сделанные расчёты в табличном файле Excel

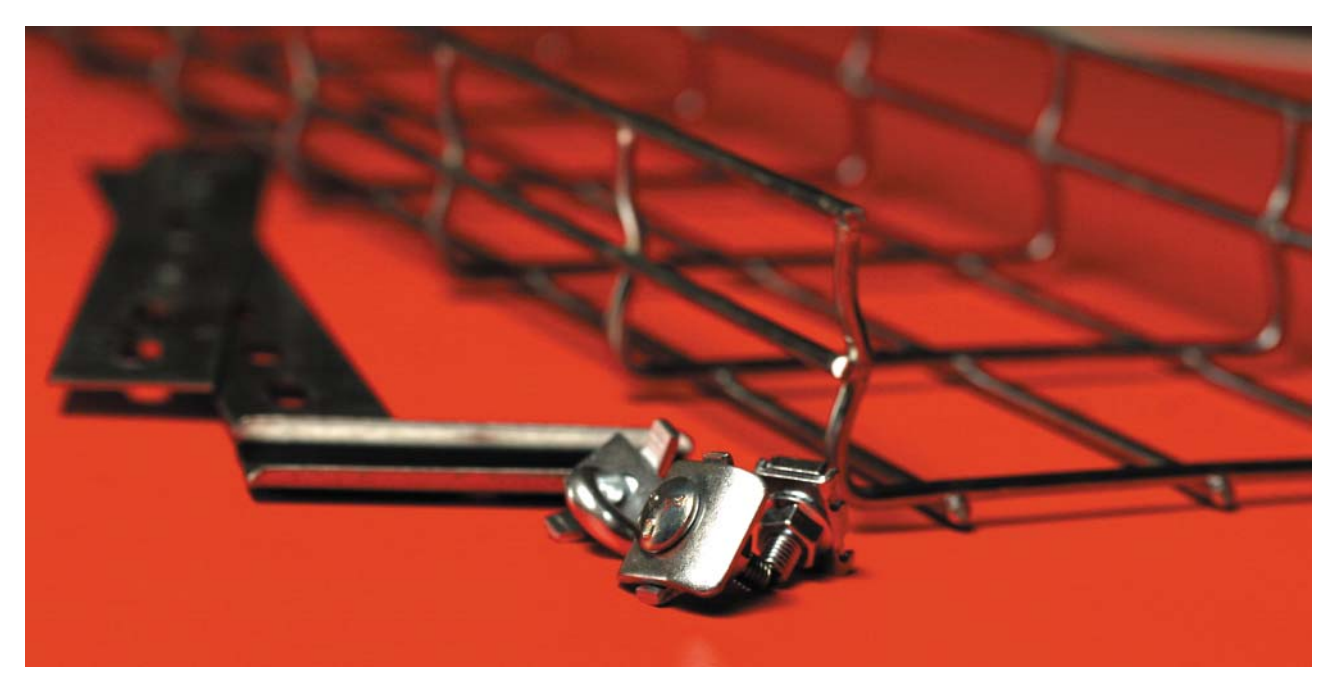

# **Установка и запуск программы**

Вы можете бесплатно скачать файл с программой"FIX Combitech" с веб-сайта компании ДКС (http://www.dkc.ru/useful/soft/). Просто скопируйте папку с программой (распакуйте архивный файл) на жёсткий диск своего компьютера (рисунок 1).

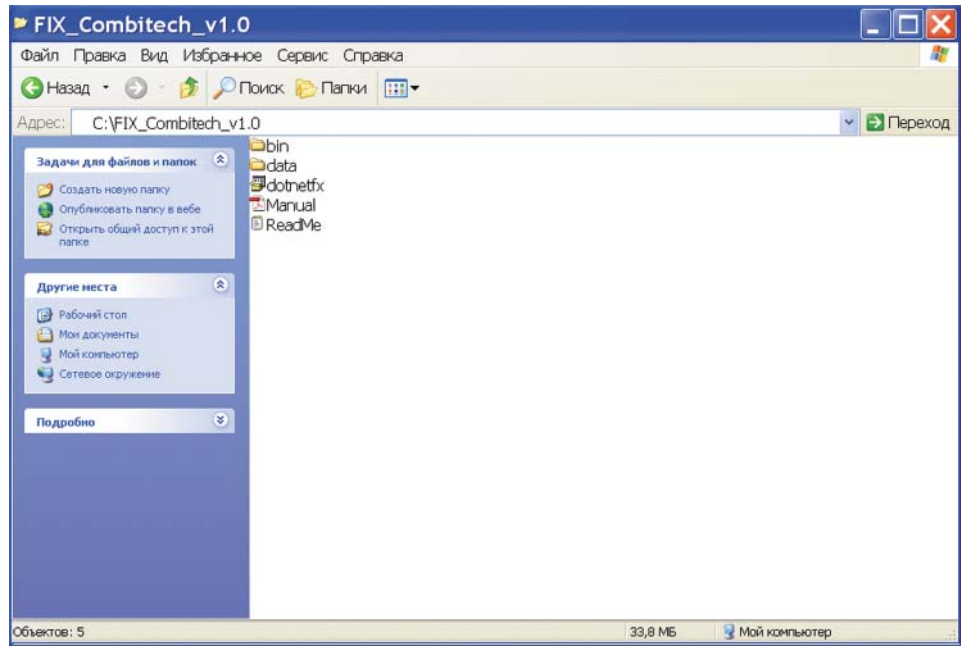

### Рисунок 1

Для работы программы FIX Combitech необходимо установить на компьютер платформу Net Framework, для чего требуется запустить файл dotnetfx.exe, находящийся в папке FIX Combitech.

При запуске файла dotnetfx.exe может появиться предупреждение системы безопасности вашего компьютера. В открывшемся диалоговом окне необходимо нажать кнопку "Выполнить".

После установки платформы Net Framework можно запускать программу FIX Combitech.

Исполняемый файл находится во вложенной папке bin. Файл запуска программы называется DKC\_Client.exe (рисунок 2).

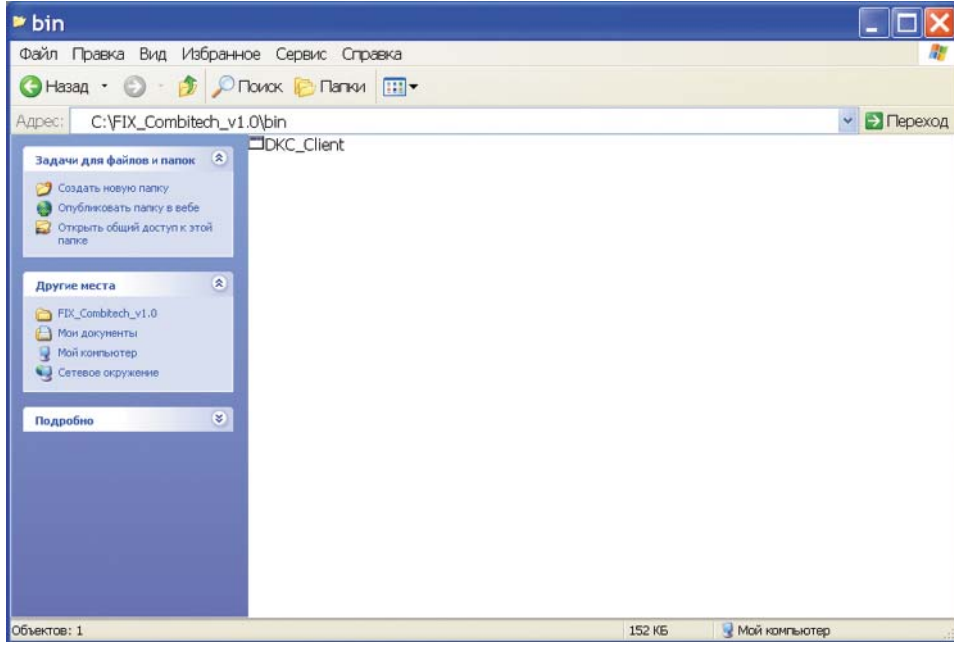

Рисунок 2

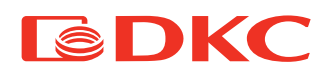

# **Описание работы с программой**

В начале составления спецификации необходимо выбрать тип кабельного лотка из списка (рисунок 3)

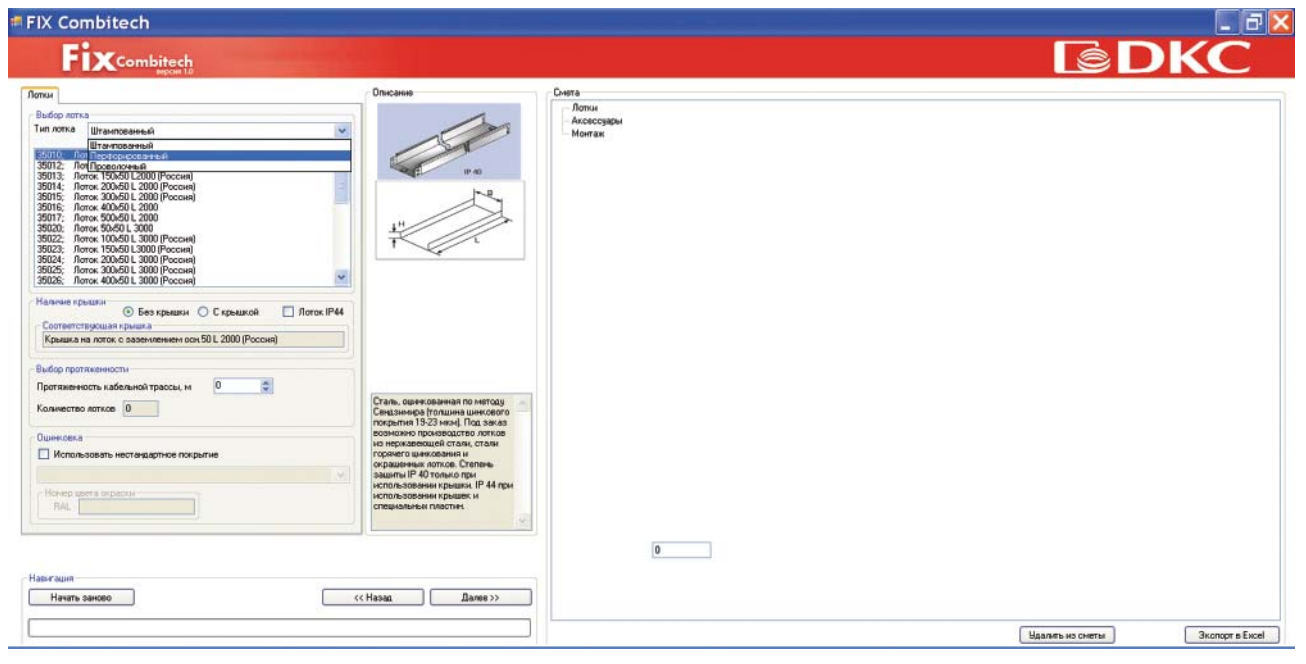

### Рисунок 3

Следующим шагом выбираем подходящий типоразмер лотков.

Также указывается наличие или отсутствие крышки и специальных комплектов для получения степени защиты IP44. Для выбора достаточно поставить метку в соответствующем поле.

Далее необходимо указать протяжённость кабельной трассы в метрах.

Программа автоматически рассчитает количество лотков в штуках для заказа, а также добавит необходимое количество крепежа и соединителей.

Для продолжения работы и перехода в следующее меню нажмите кнопку "Далее".

В следующем меню в программе подбираются аксессуары к выбранным лоткам.

Для этого необходимо выбрать нужный аксессуар из списка (рисунок 4) и указать количество данных аксессуаров. И нажать кнопку "Добавить в смету".

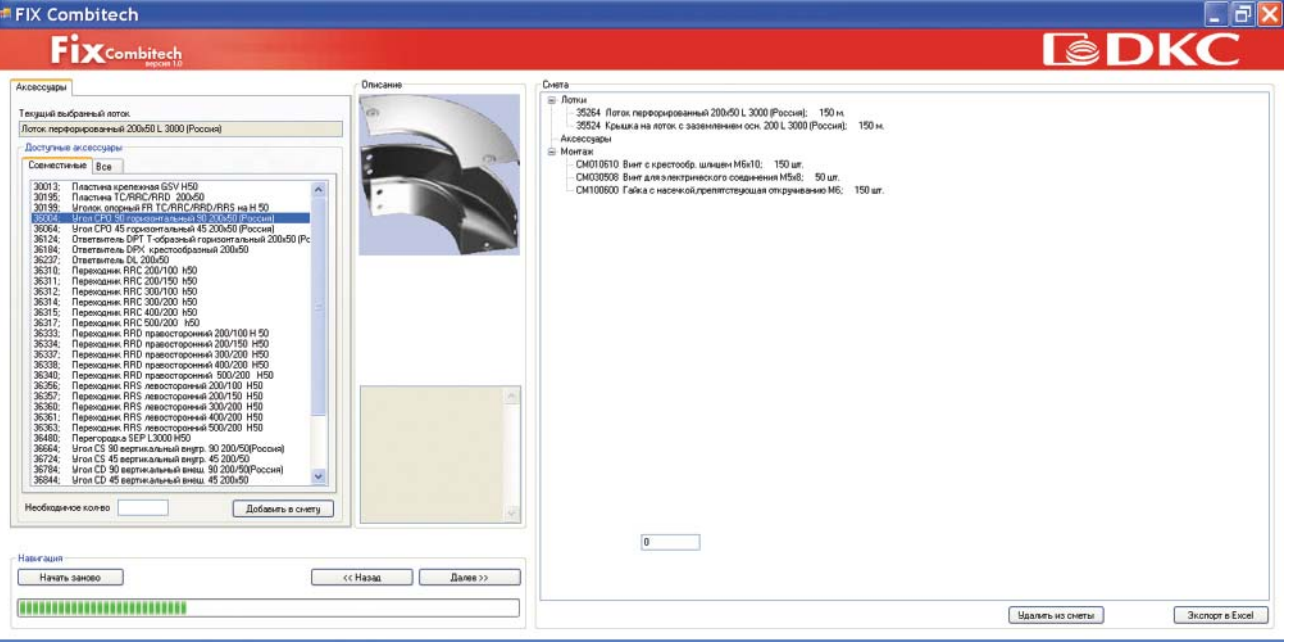

### Рисунок 4

После нажатия кнопки "Добавить в смету" требуемое количество выбранных аксессуаров появится в смете. Программа автоматически добавит необходимое количество крепежа и соединителей.

В следующем меню выбирается тип монтажа кабельной трассы и необходимые аксессуары. В начале необходимо выбрать тип поверхности из списка (рисунок 5).

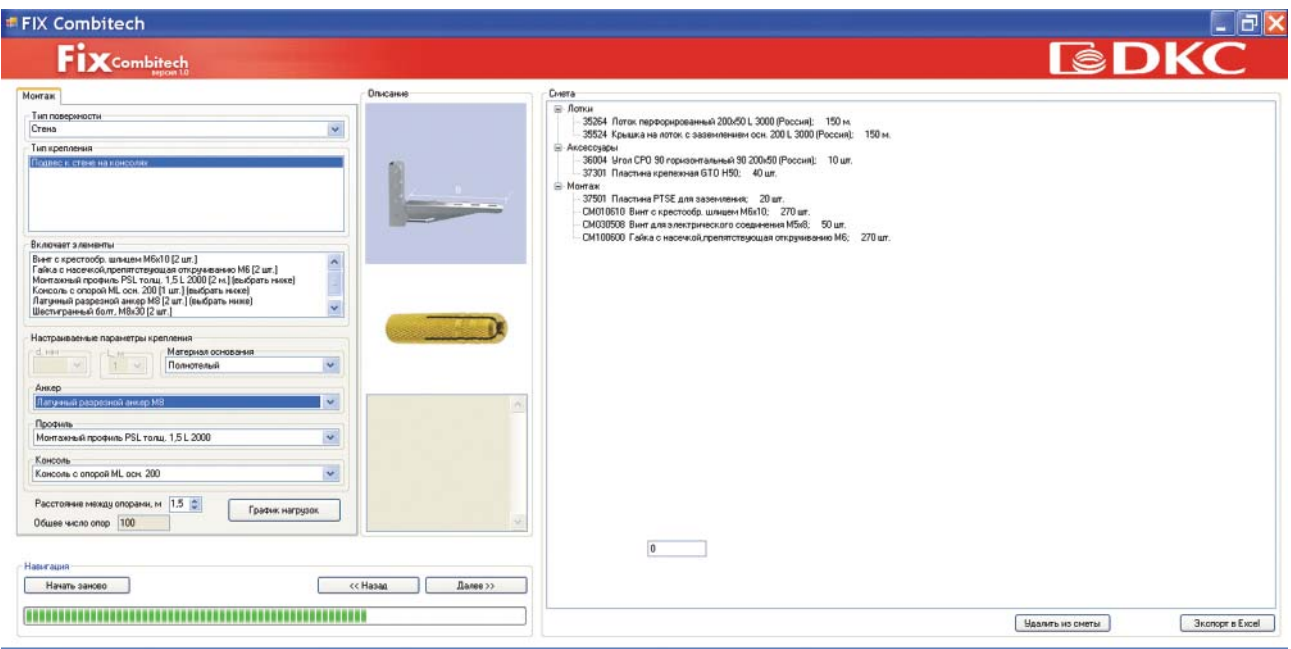

### Рисунок 5

Далее необходимо выбрать из списка подходящий тип крепления, например, подвес к стене на консолях.

Программа предоставит возможность изменить настраиваемые параметры.

Настраиваемые параметры для различных типов крепления могут быть разными, но все они относятся к крепёжным изделиям (анкеры, профили) и материалу основания (стены, потолка). В выбранном нами варианте сначала нужно определить материал основания и затем выбрать подходящий анкер из списка.

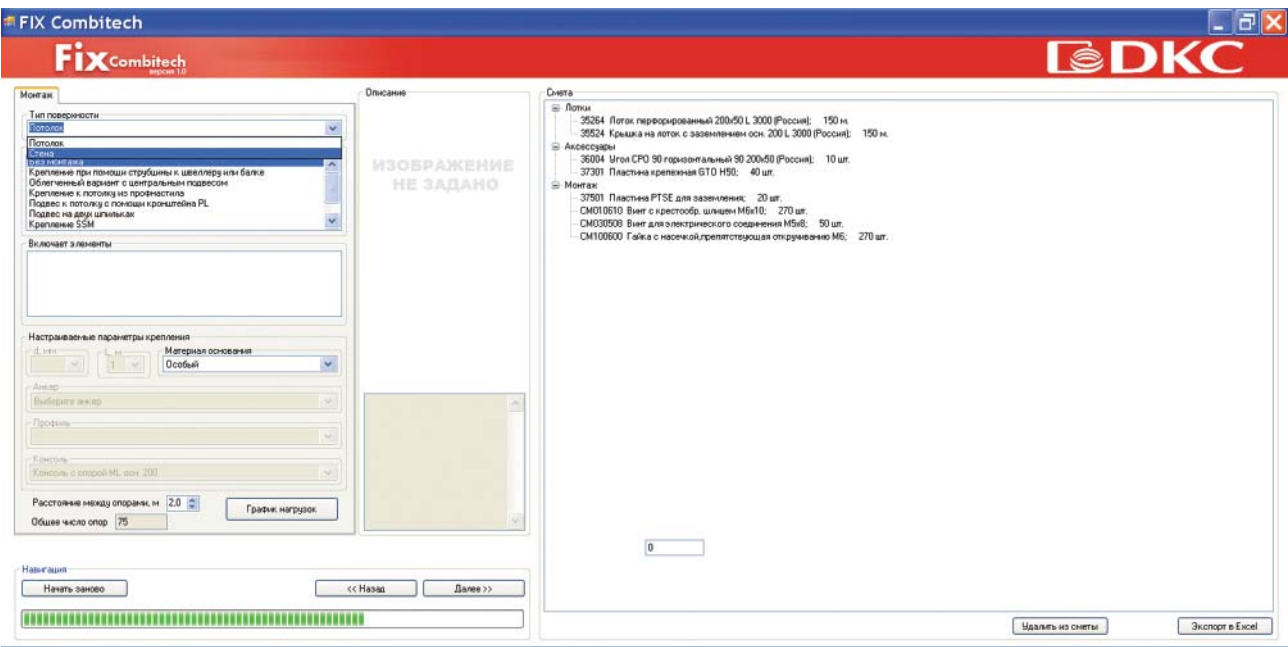

### Рисунок 6

В качестве справочного материала для определения необходимого расстояния между опорами можно использовать графики нагрузок лотков. Чтобы перейти к странице с графиками нужно нажать кнопку "График нагрузок". График нагрузок открывается в новом окне с помощью программы Adobe Acrobat Reader. Аналогичным образом добавляются дополнительные аксессуары.

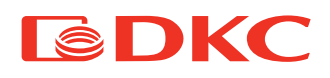

### **Изменение и сохранение результатов**

По завершении расчётов вы можете изменять или дополнять конечный результат (рисунок 7).

### **Удаление части аксессуаров вручную**

Для этого необходимо выделить удаляемый аксессуар в смете. Ввести удаляемое количество. Нажать кнопку "Удалить из сметы".

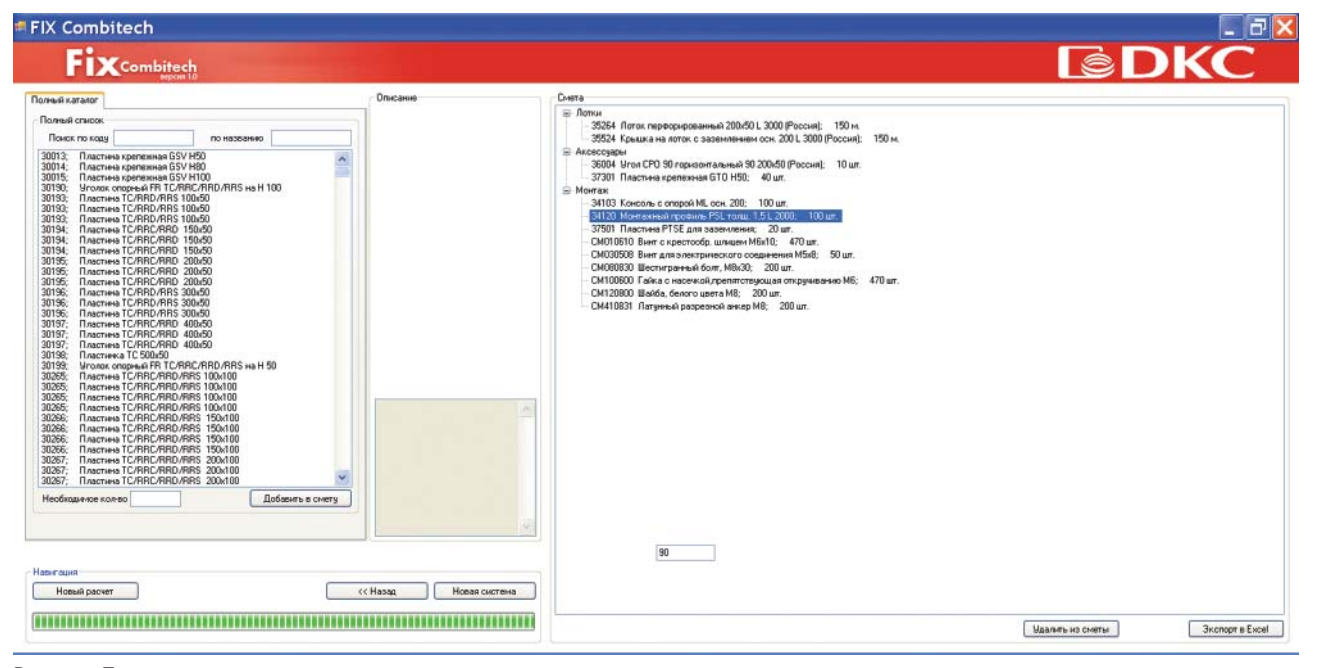

Рисунок 7

### **Добавление в смету ещё одной системы (например, лотки и аксессуары**

### **другого типа и/или размера)**

Для этого необходимо нажать кнопку "Новая система" и повторить все предыдущие шаги по расчету спецификации. При этом новые результаты будут добавлены к полученной спецификации.

### **Начало расчета заново**

Для этого необходимо нажать кнопку "Новый расчёт". При этом все полученные данные будут удалены из сметы.

### **Сохранение данных в табличном файле**

Для сохранения результатов в форме таблицы нужно нажать кнопку "Экспорт в Excel". Программа FIX Combitech сохраняет окончательную спецификацию в формате табличного файла Excel (расширение .xml), который можно использовать как в дальнейшей работе так и для оформления заказа (рисунок 8).

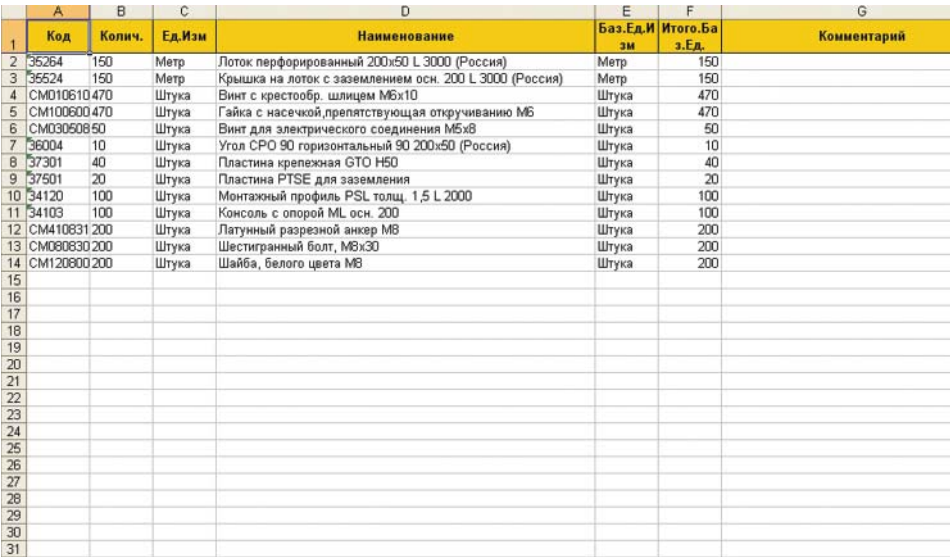

### Рисунок 8

Скачать файл с программой "FIX Combitech" Вы можете бесплатно с веб-сайта компании ДКС (http://www.dkc.ru/useful/soft/).